# ScienceLogic

# PagerDuty Integrations

PagerDuty Synchronization PowerPack Version 1.0.2

PagerDuty Incident Integration PowerPack Version 100

## Table of Contents

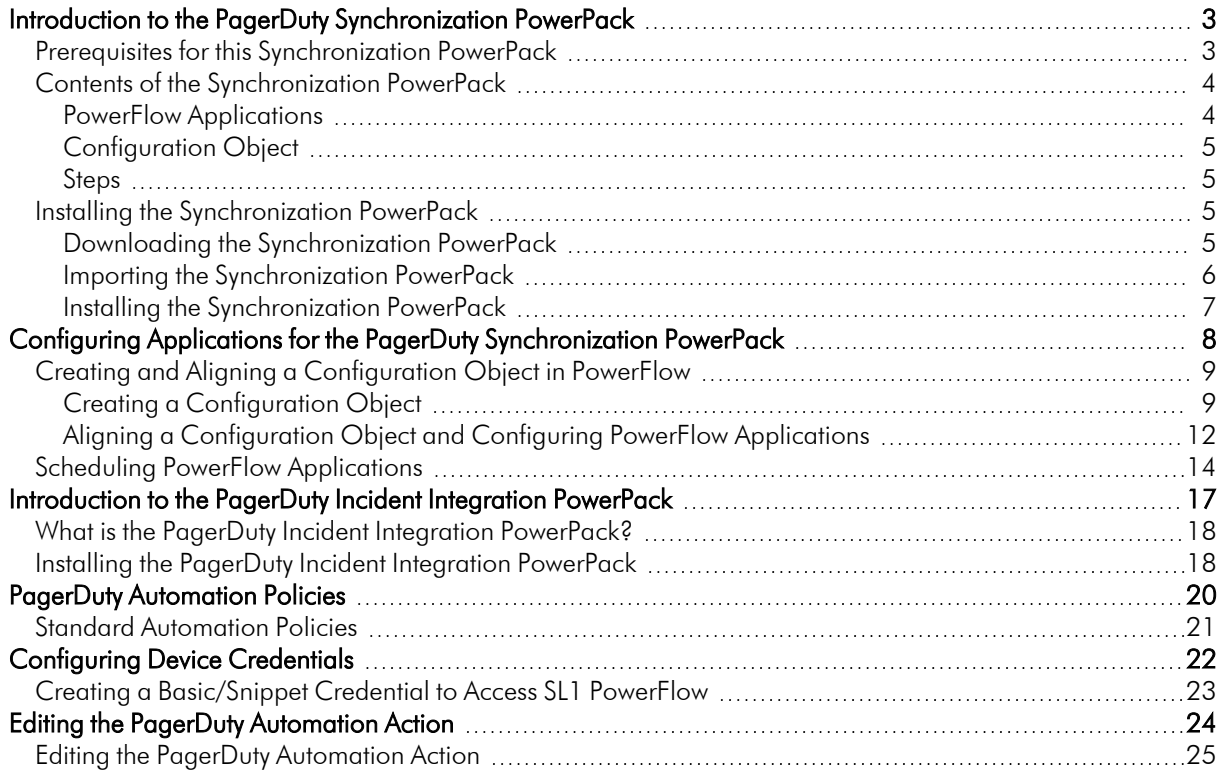

**1**

## <span id="page-2-0"></span>**Introduction to the PagerDuty Synchronization PowerPack**

#### **Overview**

This chapter describes how you can use the *PagerDuty* Synchronization PowerPack to automatically trigger, acknowledge, and resolve SL1 events and PagerDuty incidents between your PagerDuty and SL1 systems. The integration is bi-directional, from SL1 to PagerDuty.

This Synchronization PowerPack requires a subscription to ScienceLogic Standard solutions.

NOTE: The label "SyncPack" is used in place of "Synchronization PowerPack" in the PowerFlow user interface.

This chapter covers the following topics:

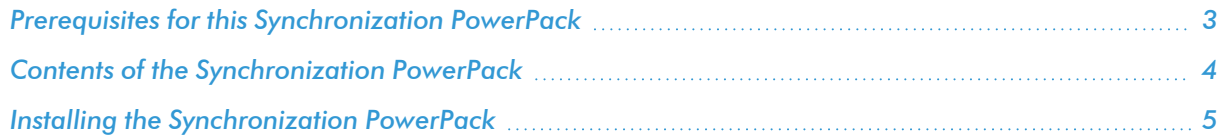

#### <span id="page-2-1"></span>Prerequisites for this Synchronization PowerPack

This Synchronization PowerPack requires the following:

• A subscription to the SL1 Standard solution

The following table lists the port access required by PowerFlow and this Synchronization PowerPack:

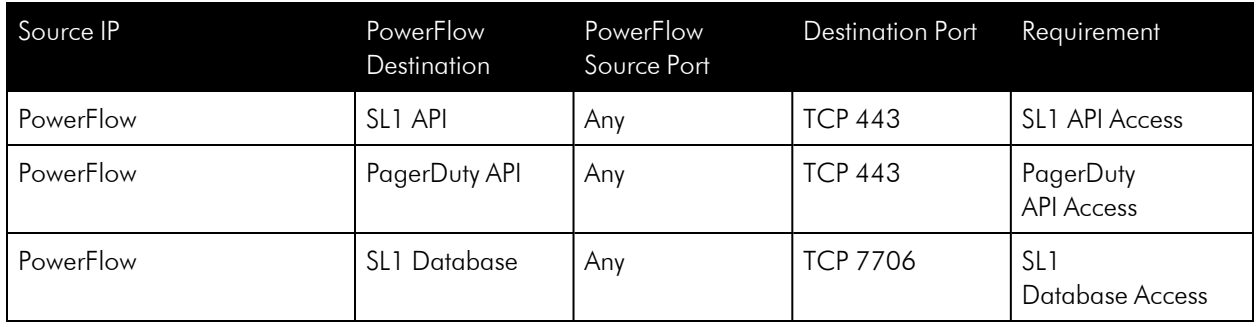

#### <span id="page-3-0"></span>Contents of the Synchronization PowerPack

<span id="page-3-1"></span>This section lists the contents of the *PagerDuty*Synchronization PowerPack.

#### PowerFlow Applications

- <sup>l</sup> *Create Event in PagerDuty from SL1 Event*. This application sends SL1 event information to PagerDuty. The application translates and formats the event data from SL1 so that it can be consumed by PagerDuty to trigger, acknowledge, or resolve an incident.
- <sup>l</sup> *Get PagerDuty log and incident data*. This application queries the PagerDuty API to collect log entries and incident data. The collected entries are formatted and passed to subordinate applications that process the data to update, acknowledge, and clear events in SL1.
- <sup>l</sup> *Clear resolve event from ScienceLogic*. This application clears an event in SL1 that was resolved in PagerDuty. This application is called by the "Create resolve alert data from PagerDuty" application for each event that needs to be cleared.
- <sup>l</sup> *Create resolve alert data from PagerDuty*. This application is called by the "Get PagerDuty log and incident data" application to process log messages that indicate that an incident has been resolved. This application queries the PagerDuty API for the alerts associated with the resolved incidents. If the alert was triggered from an SL1 event, the application calls the "Clear resolve event from ScienceLogic" application to clear the event.
- <sup>l</sup> *Get trigger alert data from PagerDuty*. This application is called by the "Get PagerDuty log and incident data" application to process log messages that indicate that an incident has been triggered. This application queries the PagerDuty API for the alerts associated with those triggered incidents. If the alert was triggered from an SL1 event, the application calls the "Post event updates to ScienceLogic" application to add to incident ID to the event.
- <sup>l</sup> *Get alert and user data from PagerDuty and ScienceLogic*. This application is called by the "Get PagerDuty log and incident data" application to process log messages that indicate that an incident has been acknowledged. This application queries the PagerDuty API for the alerts associated with acknowledged incidents. If the alert was triggered from an SL1 event, the application updates the SL1 event so that the acknowledgment matches PagerDuty. This application also determines the date of the most recently processed alert and stores that value to be used by the next execution of the "Get PagerDuty log and incident data" application.
- <sup>l</sup> *Post event updates to ScienceLogic*. This application updates SL1 events using the data collected from the PagerDuty API.

For more information about how to configure these applications, see *[Configuring](#page-8-0) and Aligning the [PagerDuty Applications](#page-8-0)*.

#### <span id="page-4-0"></span>Configuration Object

- <sup>l</sup> *PagerDuty Base Config*. This configuration object can be used as a template after the Synchronization PowerPack is installed on the PowerFlow system. The configuration object includes the following:
	- <sup>o</sup> Details for connecting to the SL1 API, including the URL, username, and password
	- <sup>o</sup> Details for connecting to the PagerDuty API, including the URL, username, and password
	- <sup>o</sup> Details for connecting to the PagerDuty REST API, including the URL and API key
	- <sup>o</sup> Details for connecting to an HTTP Proxy when communicating with PagerDuty, including the hostname or IP address, username, and password
	- $\circ$  An optional identifier that appends the event ID to create a PagerDuty dedup key. This can be used to avoid routing collisions when multiple SL1 platforms connect to the same PagerDuty instance.
	- <sup>o</sup> Mapping between SL1 events and PagerDuty incidents including, event summary formats, event data, and indications to resolve or link incidents between SL1 and PagerDuty

#### <span id="page-4-1"></span>Steps

The following steps are included in this Synchronization PowerPack:

- Acknowledge the alert by user
- Check for since parameter after query
- Check conditional
- Get alert count and acknowledge the alert by user
- Get incident and user data
- Get resolve incident data
- Get trigger incident data
- Get user email from user details
- <span id="page-4-2"></span>• Convert ScienceLogic event data to PagerDuty event

#### Installing the Synchronization PowerPack

A Synchronization PowerPack file has the .whl file extension type. You can download the Synchronization PowerPack file from the ScienceLogic Support site.

#### <span id="page-4-3"></span>Downloading the Synchronization PowerPack

To locate and download the Synchronization PowerPack:

- 1. Go to the ScienceLogic Support Site at [https://support.sciencelogic.com/s/.](https://support.sciencelogic.com/s/)
- 2. Click the [Product Downloads] tab and select *PowerPack*.
- 3. In the *Search PowerPacks* field, search for the Synchronization PowerPack and select it from the search results. The Release Version page appears.
- 4. On the [PowerPack Versions] tab, click the name of the Synchronization PowerPack version that you want to install. The Release File Details page appears.
- 5. Click the [Download File] button to start downloading the file.

After you download the Synchronization PowerPack, you can import it to your PowerFlow system using the PowerFlow user interface.

NOTE: If you are installing or upgrading to the latest version of this Synchronization PowerPack in an offline deployment, see "Installing or Upgrading in an Offline Environment" in the Synchronization PowerPack release notes to ensure you install any external dependencies.

#### <span id="page-5-0"></span>Importing the Synchronization PowerPack

To import a Synchronization PowerPack in the PowerFlow user interface:

- 1. On the SyncPacks page of the PowerFlow user interface, click [Import SyncPack]. The Import SyncPack page appears.
- 2. Click [Browse] and select the .whl file for the Synchronization PowerPack you want to install.

TIP: You can also drag and drop a .whl file to the Import SyncPack page.

3. Click [Import]. PowerFlow registers and uploads the Synchronization PowerPack. The Synchronization PowerPack is added to the SyncPacks page.

NOTE: You cannot edit the content package in a Synchronization PowerPack published by ScienceLogic. You must make a copy of a ScienceLogic Synchronization PowerPack and save your changes to the new Synchronization PowerPack to prevent overwriting any information in the original Synchronization PowerPack when upgrading.

#### <span id="page-6-0"></span>Installing the Synchronization PowerPack

To activate and install a Synchronization PowerPack in the PowerFlow user interface:

1. On the **SyncPacks** page of the PowerFlow user interface, click the [Actions] button  $($ .  $)$  for the Synchronization PowerPack you want to install and select *Activate & Install*. The Activate & Install SyncPack modal appears.

NOTE: If you try to activate and install a Synchronization PowerPack that is already activated and installed, you can choose to "force" installation across all the nodes in the PowerFlow system.

TIP: If you do not see the PowerPack that you want to install, click the Filter icon ( $\overline{=}$ ) on the SyncPacks page and select *Toggle Inactive SyncPacks* to see a list of the imported PowerPacks.

- 2. Click [Yes] to confirm the activation and installation. When the Synchronization PowerPack is activated, the **SyncPacks** page displays a green check mark icon  $($   $\bullet$   $)$  for that Synchronization PowerPack. If the activation or installation failed, then a red exclamation mark icon  $\left( \bullet \right)$  appears.
- 3. For more information about the activation and installation process, click the check mark icon  $($ exclamation mark icon  $\left( \bullet \right)$  in the Activated column for that Synchronization PowerPack. For a successful installation, the "Activate & Install SyncPack" application appears, and you can view the Step Log for the steps. For a failed installation, the **Error Logs** window appears.
- 4. If you have other versions of the same Synchronization PowerPack on your PowerFlow system, you can click the [Actions] button ( ) for that Synchronization PowerPack and select *Change active version* to activate a different version other than the version that is currently running.

# **2**

## <span id="page-7-0"></span>**Configuring Applications for the PagerDuty Synchronization PowerPack**

### **Overview**

This chapter describes how to set up the PowerFlow applications for the *PagerDuty*Synchronization PowerPack.

This chapter covers the following topics:

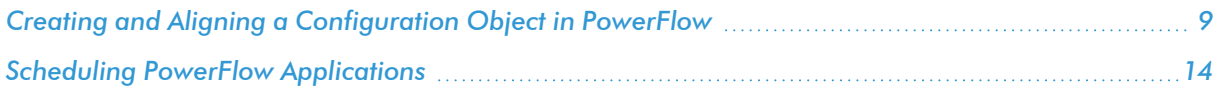

#### <span id="page-8-0"></span>Creating and Aligning a Configuration Object in PowerFlow

A *configuration object* supplies the login credentials and other required information needed to execute the steps for a PowerFlow application. The Configurations page (1) of the PowerFlow user interface lists all available configuration objects for that system.

You can create as many configuration objects as you need. A PowerFlow application can only use one configuration object at a time, but you can use (or "align") the same configuration object with multiple applications.

To use this Synchronization PowerPack, you will need to use an existing configuration object in the PowerFlow user interface or create a new configuration object. Next, you can integrate one PagerDuty instance with multiple SL1 instances by creating a separate configuration for each SL1 instance.

#### <span id="page-8-1"></span>Creating a Configuration Object

For this Synchronization PowerPack, you can make a copy of the "PagerDuty Base Config" configuration object, which is the sample configuration file that was installed with the *PagerDuty* Synchronization PowerPack.

TIP: The "PagerDuty Base Config" configuration object contains all of the required variables. Simply update the variables from that object to match your SL1 and PagerDuty settings.

To create a configuration object based on the "PagerDuty Base Config" configuration object:

- 1. In the PowerFlow user interface, go to the **Configurations** page  $( \bullet )$ .
- 2. Click the **[Actions]** button (: ) for the "PagerDuty Base Config" configuration object and select *Edit*. The **Configuration** pane appears:

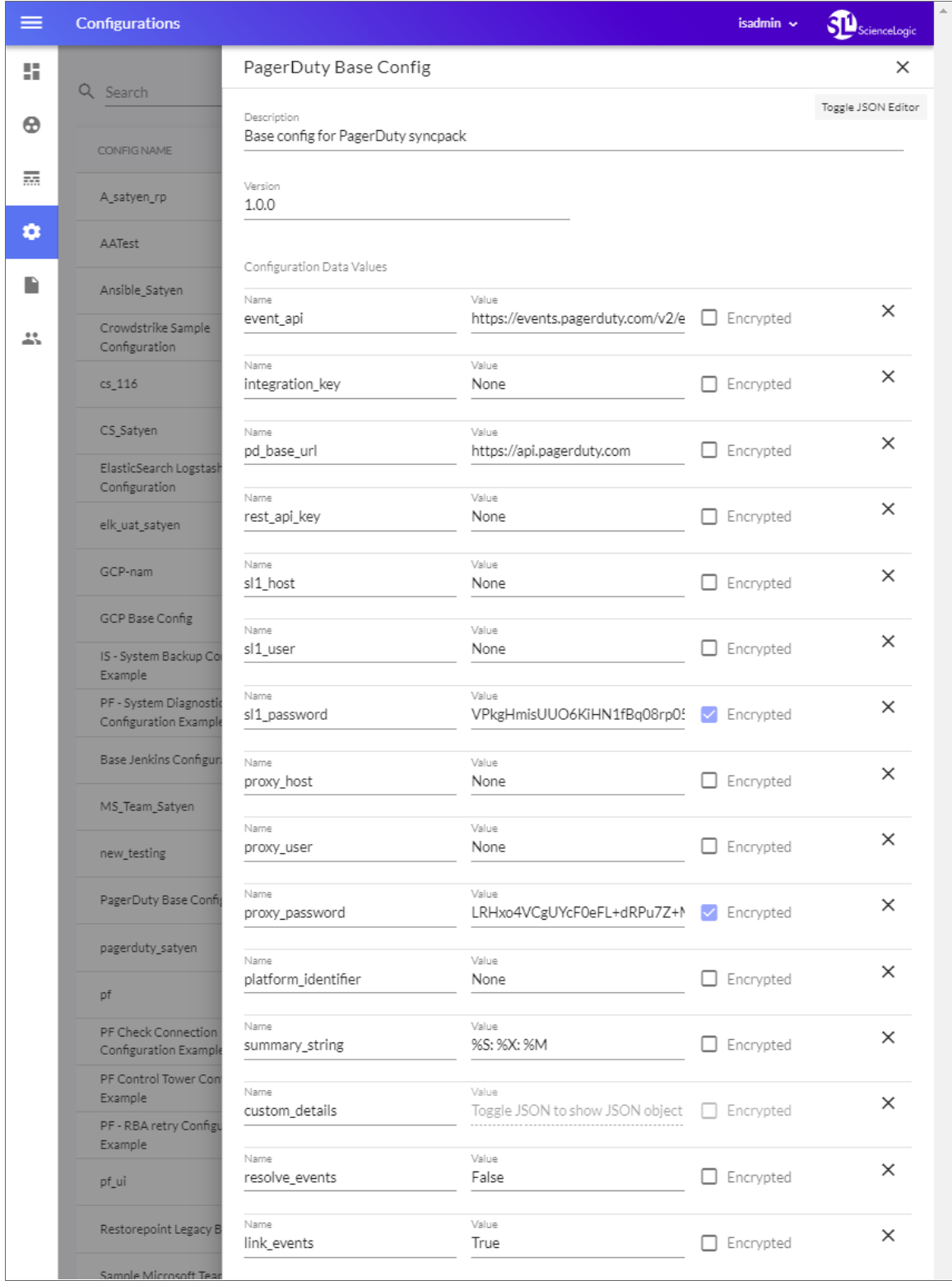

- 3. Click [Copy as]. The Create Configuration pane appears.
- 4. Complete the following fields:
	- **Friendly Name**. Name of the configuration object that will display on the **Configurations** page.
	- **Description**. A brief description of the configuration object.
	- **Author**. User or organization that created the configuration object.
	- **Version**. Version of the configuration object.
- 5. In the *Configuration Data* field, update the default variable definitions to match your PowerFlow configuration:
	- **event api**. The URL of the PagerDuty event API for all PagerDuty instances. The default value is "https://events.pagerduty.com/v2/enqueue". You do not need to update this field.
	- **integration key**. The routing/integration key to use when sending events.

NOTE: For information on creating a PagerDuty service and accessing the integration key, see [https://support.pagerduty.com/docs/services-and-integrations#create-a-new-service.](https://support.pagerduty.com/docs/services-and-integrations#create-a-new-service)

- pd base url. The base URL of the PagerDuty REST API for all PagerDuty instances. The default value is "https://api.pagerduty.com". You do not need to update this field.
- **rest api key**. The api key to use when syncing information to SL1 from PagerDuty.

NOTE: For more information on generating a PagerDuty REST API key, see [https://support.pagerduty.com/docs/generating-api-keys#generating-a-general](https://support.pagerduty.com/docs/generating-api-keys#generating-a-general-access-rest-api-key)[access-rest-api-key.](https://support.pagerduty.com/docs/generating-api-keys#generating-a-general-access-rest-api-key)

- sl1 host. The hostname or IP address of the SL1 system the incident states will synchronize to.
- sl1 user. The username for your SL1 system.
- sl1 password. The password for your SL1 system.
- **proxy host**. The hostname or IP address of the HTTP proxy that will be used when making an API request to PagerDuty.
- **proxy user**. The username for your associated HTTP proxy.
- **proxy password**. The password for your associated HTTP proxy.
- platform *identifier*. The parameter that is appended to the event ID to create the PagerDuty dedup key. When you configure your SL1 system to send event data to PagerDuty via PowerFlow, the "platform identifier" parameter in the Run Book Action must match this value.
- **summary string**. The string that reflects how the summery field is constructed before it is sent to PagerDuty. You can use Run Book Variables to dynamically include SL1 event data in the summary field. For example, the default value, "%S: %X: %M", includes the severity, affected device, and event message in the summary string.

NOTE: For more information on Run Book Variables, see the "Run Book Variables" chapter in the *Run Book Automation* manual.

• custom details. A structure of "key:value" pairs that can be used to provide additional SL1 event data to PagerDuty. You can use Run Book Variables to dynamically include SL1 event data in this field.

NOTE: For more information on Run Book Variables, see the "Run Book Variables" chapter in the *Run Book Automation* manual.

- **resolve events**. A value to indicate whether events should be resolved in SL1 when the incident is resolved in PagerDuty. The default value is "False". If the value is "False", SL1 events will not be automatically cleared in SL1 when the corresponding PagerDuty incident is resolved.
- **link** events. A value to indicate whether events should be updated with the incident URL from PagerDuty. The default value is "True". If the value is "True", the External Ticket ID field will be updated with the ID and URL of the PagerDuty incident.

NOTE: SL1 supports only one value in this field. To avoid conflicts with other integrations, set this value to 'False' if your SL1 system has been integrated with another incident management system, e.g. ServiceNow.

<span id="page-11-0"></span>9. Click [Save]. You can now align this configuration object with one or more applications.

#### Aligning a Configuration Object and Configuring PowerFlow Applications

With this Synchronization PowerPack, any status changes made to an SL1 Event is sent to PagerDuty to update the corresponding incident. Any status changes to the PagerDuty incident are synced back to the corresponding SL1 event. You will need to align the PagerDuty applications with the relevant configuration object in PowerFlow, and, if needed, update any other fields on the **Configuration** pane for the applications.

To run this Synchronization PowerPack, you must "align" the configuration object to run with the following PowerFlow applications:

- <sup>o</sup> "Clear resolve event from ScienceLogic"
- <sup>o</sup> "Get PagerDuty log and incident data"
- <sup>o</sup> "Get resolve alert data from PagerDuty"
- <sup>o</sup> "Get trigger alert data from PagerDuty"
- <sup>o</sup> "Get alert and user data from PagerDuty and ScienceLogic"
- <sup>o</sup> "Post event updates to ScienceLogic"
- <sup>o</sup> "Create event in PagerDuty from SL1 event"

To align the configuration object with the relevant PowerFlow applications:

1. On the **Applications** page of the PowerFlow user interface, open one of the PowerFlow applications listed above and click [Configure]  $\left( \bigodot \right)$ . The Configurations pane for that application appears:

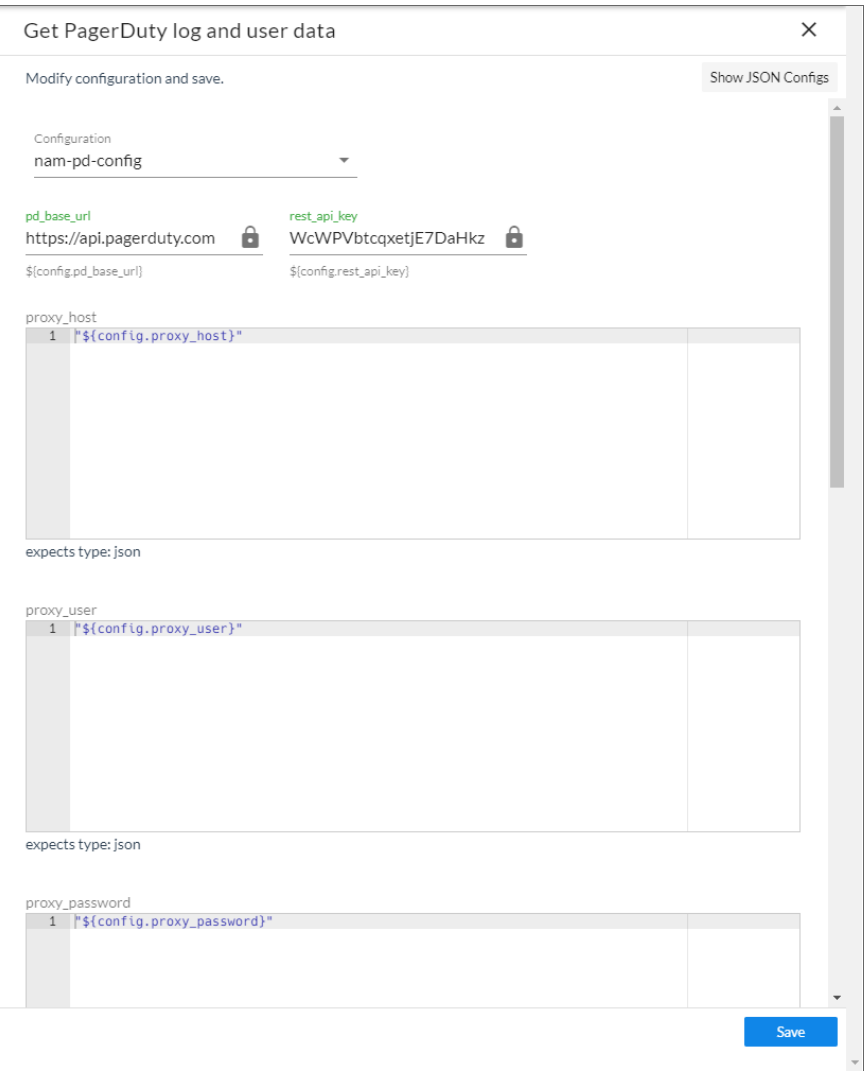

2. From the *Configurations* drop-down, select the configuration object you want to use.

NOTE: The values for proxy\_host and the other parameters that appear in the Configuration pane with a padlock icon  $(\bullet)$  are populated either by the configuration object you aligned with the application or by the Run Book Action. Do not modify these values. If you encounter an error, make sure your Run Book Action is configured properly.

- 3. Click [Save] to align that configuration with the application.
- 4. Wait until you see the "App & Confg modifications saved" pop-up message before proceeding.

<span id="page-13-0"></span>5. Repeat this process for the other PowerFlow applications.

### Scheduling PowerFlow Applications

Using the PagerDuty Incident IntegrationPowerPack, you can optionally configure a single PowerFlow instance and single PagerDuty instance with multiple SL1 instances using the automation actions included in the PowerPack. To run the automation, you must create a configuration for each SL1 instance and schedule the "Get PagerDuty log and incident data" application.

NOTE: For more information on the automation action included in the PagerDuty Incident IntegrationPowerPack, see the *Editing the PagerDuty Automation Action* chapter.

You can create one or more schedules for a single application in the PowerFlow user interface. When creating each schedule, you can specify the queue and the configuration file for that application.

To schedule an application:

1. On the Applications page ( $\frac{1}{n+1}$ ), click the [Schedule] button for the application you want to schedule. The Schedule window appears, displaying any existing schedules for that application:

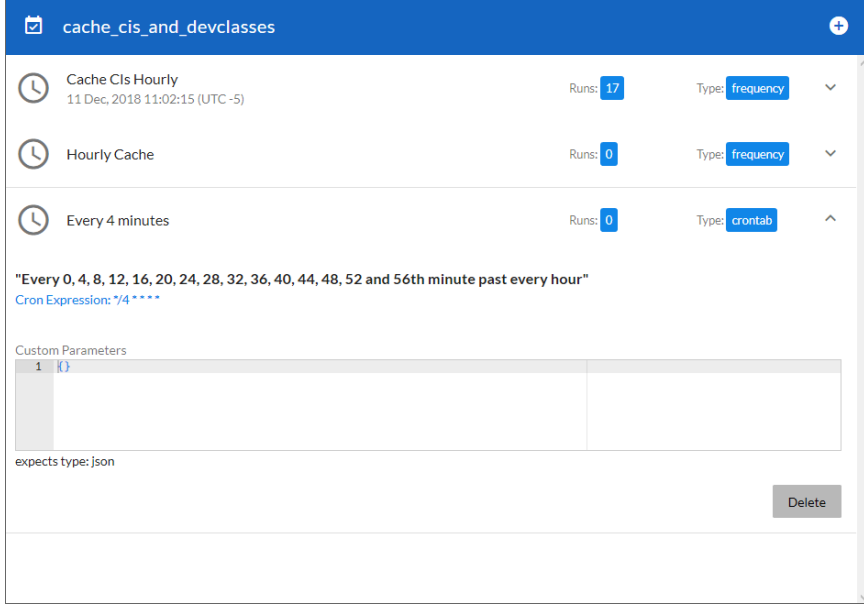

NOTE: If you set up a schedule using a cron expression, the details of that schedule display in a more readable format in this list. For example, if you set up a cron expression of \*/4 \*\*\*\*, the schedule on this window includes the cron expression along with an explanation of that expression: "Every 0, 4, 8, 12, 16, 20, 24, 28, 32, 36, 40, 44, 48, 52, and 56th minute past *every hour*".

- 2. Select a schedule from the list to view the details for that schedule.
- 3. Click the  $+$  icon to create a schedule. A blank **Schedule** window appears:

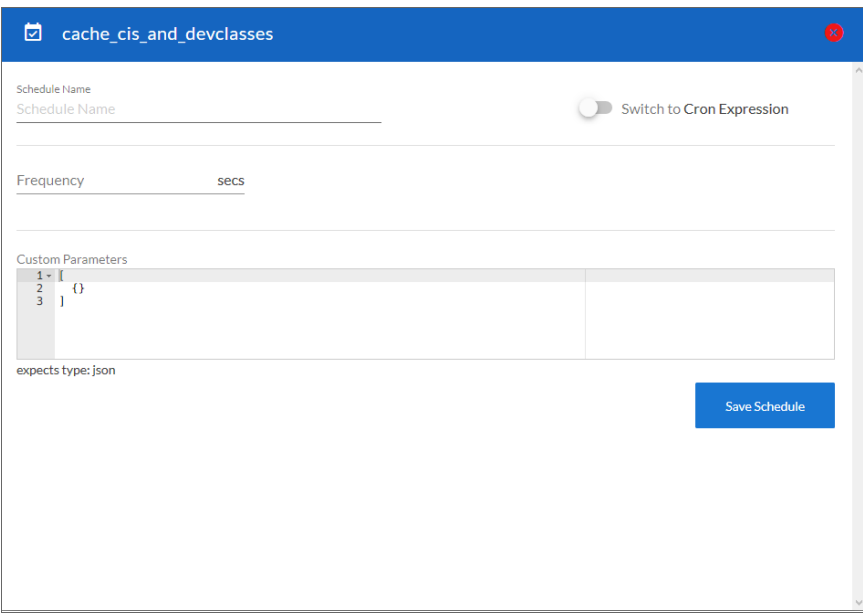

- 4. In the Schedule window, complete the following fields:
	- **Schedule Name**. Type a name for the schedule.
	- **Switch to**. Use this toggle to switch between a cron expression and setting the frequency in seconds.
		- <sup>o</sup> *Cron expression*. Select this option to schedule the application using a cron expression. If you select this option, you can create complicated schedules based on minutes, hours, the day of the month, the month, and the day of the week. As you update the cron expression, the Schedule window displays the results of the expression in more readable language, such as *Expression: "Every 0 and 30th minute past every hour on the 1 and 31st of every month"*, based on \*/30 \* \* /30 \* \*.
		- <sup>o</sup> *Frequency in seconds*. Type the number of seconds per interval that you want to run the application.
	- **Custom Parameters**. Type any JSON parameters you want to use for this schedule, such as information about a configuration file or mappings.
- 5. Click [Save Schedule]. The schedule is added to the list of schedules on the initial Schedule window. Also, on the **Applications** page, the word "Scheduled" appears in the **Scheduled** column for this application, and the [Schedule] button contains a check mark:

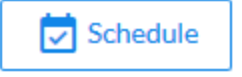

NOTE: After you create a schedule, it continues to run until you delete it. Also, you cannot edit an existing schedule, but you can delete it and create a similar schedule if needed.

To view or delete an existing schedule:

- 1. On the **Applications** page, click the [Schedule] button for the application that contains a schedule you want to delete. The Schedule window appears.
- 2. Click the down arrow icon  $(\vee)$  to view the details of an existing schedule:

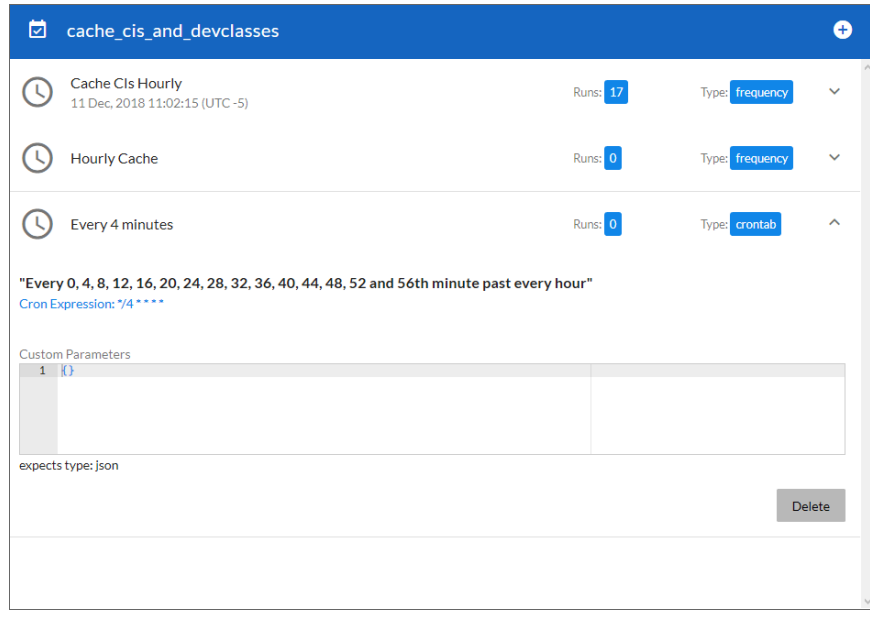

3. To delete the selected schedule, click [Delete]. The schedule is removed.

NOTE: When either multiple SL1 instance or multiple PagerDuty instances are involved with PowerFlow, you should create an individual configuration object for each SL1 or PagerDuty instance. Next, create an individual schedule for each configuration object. Each schedule should use a configuration object that is specific to that single SL1 or PagerDuty instance. Creating copies of a PowerFlow application from a Synchronization PowerPack for the purpose of distinguishing between domains is not supported, and will result in issues on upgrades.

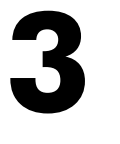

## <span id="page-16-0"></span>**Introduction to the PagerDuty Incident Integration PowerPack**

#### **Overview**

This chapter describes how to use the automation policies, automation actions, and custom action types found in the *PagerDuty Incident Integration* PowerPack.

This PowerPack requires a subscription to ScienceLogic Standard solutions.

NOTE: ScienceLogic provides this documentation for the convenience of ScienceLogic customers. Some of the configuration information contained herein pertains to third-party vendor software that is subject to change without notice to ScienceLogic. ScienceLogic makes every attempt to maintain accurate technical information and cannot be held responsible for defects or changes in third-party vendor software. There is no written or implied guarantee that information contained herein will work for all third-party variants. See the End User License Agreement (EULA) for more information.

This chapter covers the following topics:

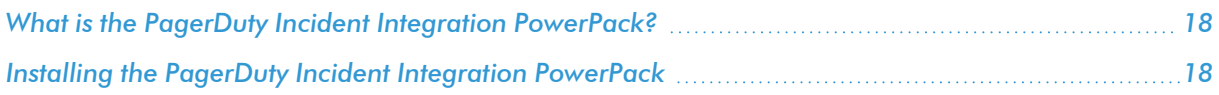

#### <span id="page-17-0"></span>What is the PagerDuty Incident Integration PowerPack?

The *PagerDuty Incident Integration*PowerPack includes automation policies that align incidents triggered and updated in PagerDuty to events in SL1. The PowerPack also includes an automation action that is executed on the SL1 Database Server.

In addition to using the standard content, you can use the content in the *PagerDuty Incident Integration* PowerPack to:

- Create your own automation policies that include the pre-defined action that runs different sets of diagnostic commands.
- Use the supplied "Run Integration Service Application" custom action type to configure your own automation action by supplying a set of commands.

#### <span id="page-17-1"></span>Installing the PagerDuty Incident Integration PowerPack

Before completing the steps in this manual, you must import and install the latest version of the *PagerDuty Incident Integration*PowerPack.

IMPORTANT: You must install and configure the *PagerDuty Synchronization* PowerPack version 1.0.0 before using the PagerDuty Incident Integration PowerPack.

NOTE: The *PagerDuty Incident Integration* PowerPack requires SL1 version 10.1.0 or later. For details on upgrading SL1, see the appropriate SL1 [Release](https://support.sciencelogic.com/s/release-notes) Notes.

TIP: By default, installing a new version of a PowerPack overwrites all content from a previous version of that PowerPack that has already been installed on the target system. You can use the *Enable Selective PowerPack Field Protection* setting in the Behavior Settings page (System > Settings > Behavior) to prevent new PowerPacks from overwriting local changes for some commonly customized fields. (For more information, see the *System Administration* manual.)

To download and install a PowerPack:

- 1. Download the PowerPack from the ScienceLogic Support Site at <https://support.sciencelogic.com/s/powerpacks>.
- 2. Go to the **PowerPack Manager** page (System  $>$  Manage  $>$  PowerPacks).

3. In the PowerPack Manager page, click the [Actions] button, then select *Import PowerPack*. The Import PowerPack dialog box appears:

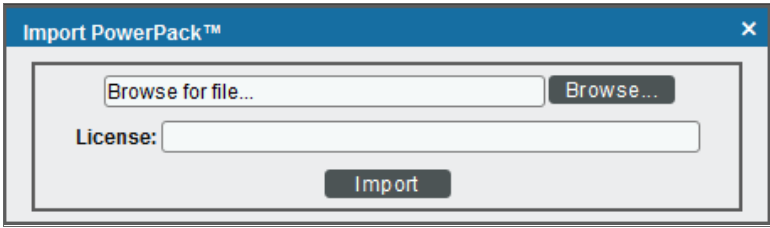

- 4. Click the [Browse] button and navigate to the PowerPack file.
- 5. When the PowerPack Installer modal appears, click the [Install] button to install the PowerPack.

NOTE: If you exit the PowerPack Installer modal without installing the imported PowerPack, the imported PowerPack will not appear in the PowerPack Manager page. However, the imported PowerPack will appear in the Imported PowerPacks modal. This page appears when you click the [Actions] menu and select *Install PowerPack*.

# **4**

## **PagerDuty Automation Policies**

#### <span id="page-19-0"></span>**Overview**

This chapter describes how to use the automation policies, automation actions, and custom action types found in the *PagerDuty Incident Integration* PowerPack.

This chapter covers the following topics:

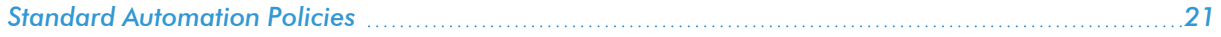

### <span id="page-20-0"></span>Standard Automation Policies

The *PagerDuty Incident Integration* PowerPack includes three standard automation policies, shown in the following figure. These policies update the PagerDuty incident with the state of the event in SL1. When the event is first detected in SL1, the "triggered" state is sent. When the event is acknowledged in SL1, the "acknowledged" state is sent. When the event is cleared in SL1, the "resolved" state is sent.

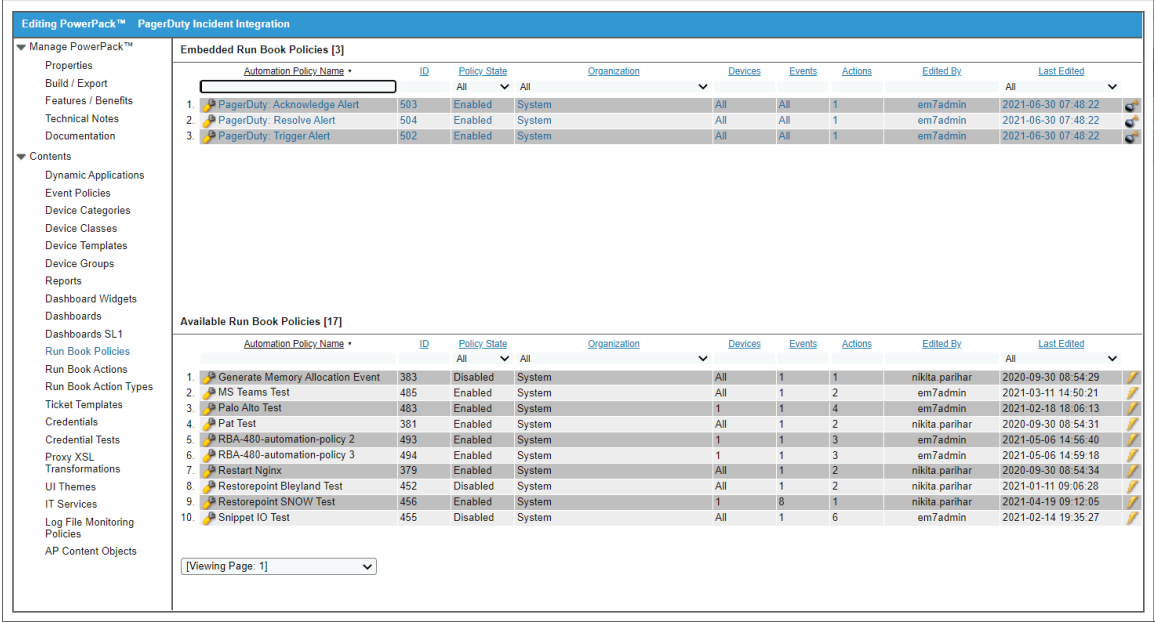

The following table shows the automation policy, its aligned events, and the automation action that runs in response to the events.

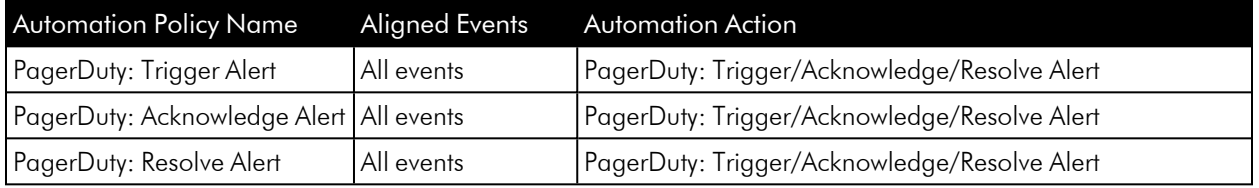

# **5**

## **Configuring Device Credentials**

#### <span id="page-21-0"></span>**Overview**

This chapter describes how to configure the credentials required by the automation actions in the *PagerDuty Incident Integration* PowerPack.

This chapter covers the following topics:

*Creating a [Basic/Snippet](#page-22-0) Credential to Access SL1 PowerFlow [23](#page-22-0)*

NOTE: ScienceLogic provides this documentation for the convenience of ScienceLogic customers. Some of the configuration information contained herein pertains to third-party vendor software that is subject to change without notice to ScienceLogic. ScienceLogic makes every attempt to maintain accurate technical information and cannot be held responsible for defects or changes in third-party vendor software. There is no written or implied guarantee that information contained herein will work for all third-party variants. See the End User License Agreement (EULA) for more information.

### <span id="page-22-0"></span>Creating a Basic/Snippet Credential to Access SL1 PowerFlow

After you have integrated your PagerDuty and SL1PowerFlow systems, you must create a Basic/Snippet credential so that the automation actions included in the PagerDuty Incident IntegrationPowerPack can access your SL1PowerFlow system.

To define a Basic/Snippet credential:

- 1. Go to the **Credential Management** page (System > Manage > Credentials).
- 2. In the Credential Management page, click the [Actions] menu. Select *Create Basic/Snippet Credential*.

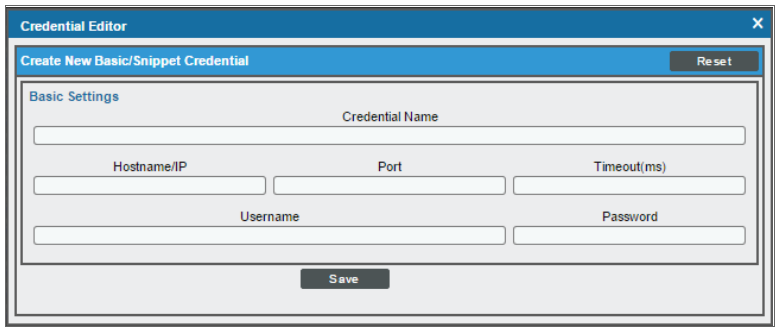

- 3. The Credential Editor modal page appears. In this page, you can define the new Basic/Snippet credential. To define the new credential, supply values in the following fields:
- 1. *Credential Name*. Name of the credential. Can be any combination of alphanumeric characters. This field is required.
- 2. *Hostname/IP*. Hostname or IP address of your SL1PowerFlow system. This field is required.
- 1. *Port*. Type "443". This field is required.
- 2. *Timeout (ms)*. Time, in milliseconds, after which SL1 will stop trying to communicate with the authenticating server.
- 3. *Username*. Username for a user account on the SL1PowerFlow system.
- 4. *Password*. Password for a user account on the SL1PowerFlow system.
- 4. Click the [Save] button to save the new Basic/Snippet credential.
- 5. SL1 assigns the credential an ID number. Take note of ID number that appears in the Credential Editor heading, as you will need this when editing the input parameters of the "PagerDuty: Trigger/Acknowledge/Resolve Alert" automation action.

NOTE: When you define a Basic/Snippet credential, the credential will automatically be aligned with the organization(s) you are a member of. To learn more about credentials and organizations, see the *Discovery and Credentials* manual

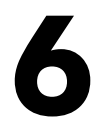

## <span id="page-23-0"></span>**Editing the PagerDuty Automation Action**

#### **Overview**

This manual describes how to edit the automation actions included in the *PagerDuty Incident Integration* PowerPack so that the automation actions can communicate with your SL1PowerFlow system.

This chapter covers the following topics:

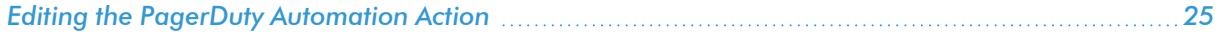

### <span id="page-24-0"></span>Editing the PagerDuty Automation Action

The *PagerDuty Incident Integration* PowerPack includes an automation action that uses the "Run Integration Service Application" action type to trigger thePowerFlow application that sends events to PagerDuty. You can specify the credential ID and an optional platform identifier in a JSON structure that you enter in the *Input Parameters* field in the Action Policy Editor modal.

After you edit the action and trigger the event policy, the new event log will be added to the respective device on the Event Console page.

To edit the "PagerDuty: Trigger/Acknowledge/Resolve Alert" automation action included in the PowerPack:

- 1. Go to the **Action Policy Manager** page (Registry  $>$  Run Book  $>$  Actions).
- 2. Locate the "PagerDuty: Trigger/Acknowledge/Resolve/Alert" automation action, and then click its wrench

icon  $(\bullet^{\bullet\bullet})$ . The **Editing Action** page appears:

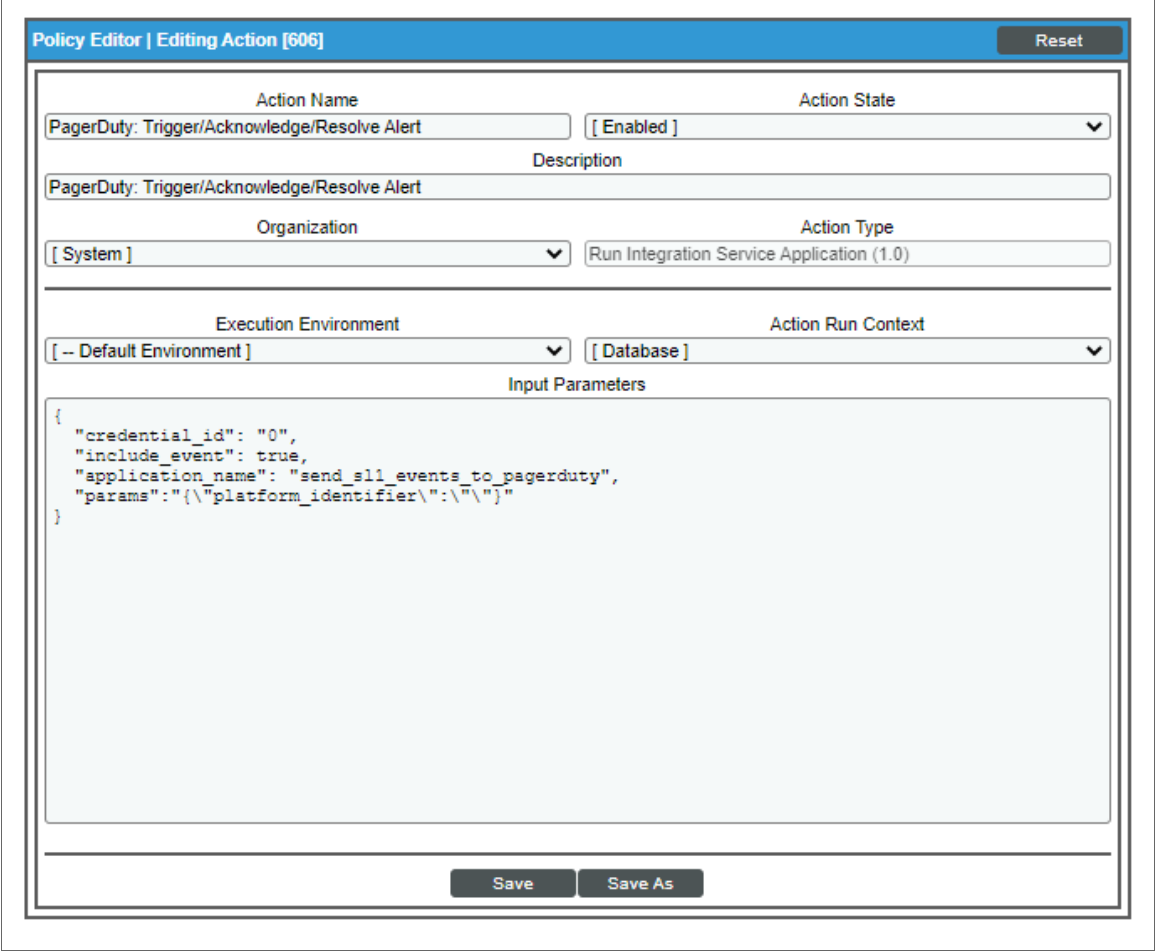

3. In the *Input Parameters* field, change the values of the following parameters:

- **credential id**. Change the value to the credential ID that you noted earlier when creating a credential for your SL1PowerFlow system. This field is required.
- <sup>l</sup> *include\_event*. Leave the value as "true".
- **application name**. Leave the value as "send sl1 events to pagerduty".
- platform identifier. Change the value to the unique identifier you created for each event sent to PagerDuty. This value must match the "platform\_identifier" parameter in the PowerFlow configuration object that you configured for this SL1 platform.

NOTE: For more information on configuring your SL1PowerFlow applications for the "platform identifier" parameter, see the "Scheduling the PowerFlow Applications" topic in the *Configuring Applications for the PagerDutySynchronization PowerPack* chapter.

4. Click [Save].

#### © 2003 - 2023, ScienceLogic, Inc.

#### All rights reserved.

#### LIMITATION OF LIABILITY AND GENERAL DISCLAIMER

ALL INFORMATION AVAILABLE IN THIS GUIDE IS PROVIDED "AS IS," WITHOUT WARRANTY OF ANY KIND, EITHER EXPRESS OR IMPLIED. SCIENCELOGIC™ AND ITS SUPPLIERS DISCLAIM ALL WARRANTIES, EXPRESS OR IMPLIED, INCLUDING, BUT NOT LIMITED TO, THE IMPLIED WARRANTIES OF MERCHANTABILITY, FITNESS FOR A PARTICULAR PURPOSE OR NON-INFRINGEMENT.

Although ScienceLogic™ has attempted to provide accurate information on this Site, information on this Site may contain inadvertent technical inaccuracies or typographical errors, and ScienceLogic™ assumes no responsibility for the accuracy of the information. Information may be changed or updated without notice. ScienceLogic™ may also make improvements and / or changes in the products or services described in this Site at any time without notice.

#### Copyrights and Trademarks

ScienceLogic, the ScienceLogic logo, and EM7 are trademarks of ScienceLogic, Inc. in the United States, other countries, or both.

Below is a list of trademarks and service marks that should be credited to ScienceLogic, Inc. The ® and ™ symbols reflect the trademark registration status in the U.S. Patent and Trademark Office and may not be appropriate for materials to be distributed outside the United States.

- ScienceLogic™
- EM7<sup>™</sup> and em7™
- Simplify IT™
- Dynamic Application™
- Relational Infrastructure Management™

The absence of a product or service name, slogan or logo from this list does not constitute a waiver of ScienceLogic's trademark or other intellectual property rights concerning that name, slogan, or logo.

Please note that laws concerning use of trademarks or product names vary by country. Always consult a local attorney for additional guidance.

#### **Other**

If any provision of this agreement shall be unlawful, void, or for any reason unenforceable, then that provision shall be deemed severable from this agreement and shall not affect the validity and enforceability of any remaining provisions. This is the entire agreement between the parties relating to the matters contained herein.

In the U.S. and other jurisdictions, trademark owners have a duty to police the use of their marks. Therefore, if you become aware of any improper use of ScienceLogic Trademarks, including infringement or counterfeiting by third parties, report them to Science Logic's legal department immediately. Report as much detail as possible about the misuse, including the name of the party, contact information, and copies or photographs of the potential misuse to: [legal@sciencelogic.com](mailto:legal@sciencelogic.com). For more information, see [https://sciencelogic.com/company/legal.](https://sciencelogic.com/company/legal)

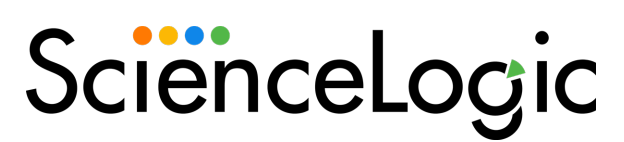

800-SCI-LOGIC (1-800-724-5644)

International: +1-703-354-1010